## **ai-10. ML-Agents ツールキットに付属の事前学 済みモデルを Unity で動かしてみる**

Database Lab.

1

## **Unity の利用条件は各自で確認すること**

## 「パソコン実習」の資料を準備しています

[https://www.kunihikokaneko.com/dblab/toolchain/windows\\_mlagent.html](https://www.kunihikokaneko.com/dblab/toolchain/windows_mlagent.html)

人工知能を演習と実践で学ぶシリーズ

金子邦彦

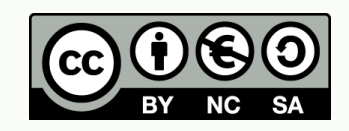

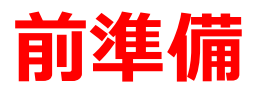

• **Anaconda がインストール済み**

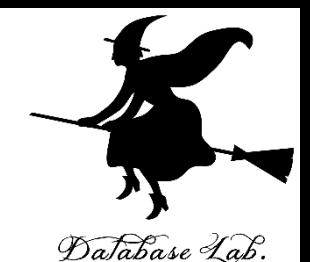

Youtube ビデオ「pp-6. Anaconda を Windows マシン にインストール」 <https://youtu.be/AbiErivsIEY>

• **Unity, Unity ML-Agents ツールキットがインストール 済み**

[https://www.kunihikokaneko.com/dblab/toolchain/wind](https://www.kunihikokaneko.com/dblab/toolchain/windows_mlagent.html) [ows\\_mlagent.html](https://www.kunihikokaneko.com/dblab/toolchain/windows_mlagent.html)

※ **ML-Agents のディレクトリ**は

**C:¥tools¥ml-agents** であるとする

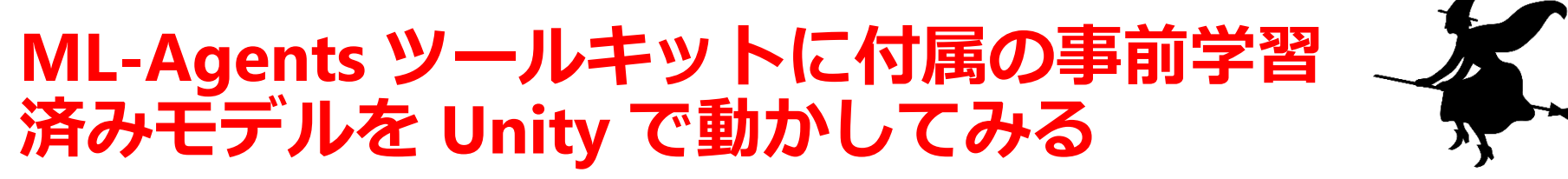

Database Lab.

- **1. ML-Agents ツールキット**の**UnitySDK のプロジェクト** を開く
- **2. Scripting Runtime Version** の設定 「**.NET 4.6 Experimental**」か「**.NET 4.x Equivalent**」 にする
- **3. Scripting Defines Symbols** の設定 **ENABLE\_TENSORFLOW**
- **4. Unity TensorFlow プラグインのインストール**

[https://github.com/Unity-Technologies/ml](https://github.com/Unity-Technologies/ml-agents/blob/master/docs/Using-TensorFlow-Sharp-in-Unity.md)[agents/blob/master/docs/Using-TensorFlow-Sharp-in-](https://github.com/Unity-Technologies/ml-agents/blob/master/docs/Using-TensorFlow-Sharp-in-Unity.md)[Unity.md](https://github.com/Unity-Technologies/ml-agents/blob/master/docs/Using-TensorFlow-Sharp-in-Unity.md)

5. 3DBall の**事前学習済みモデル**を実行してみる <sub>3</sub>

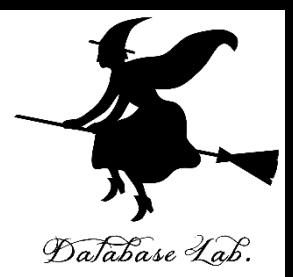

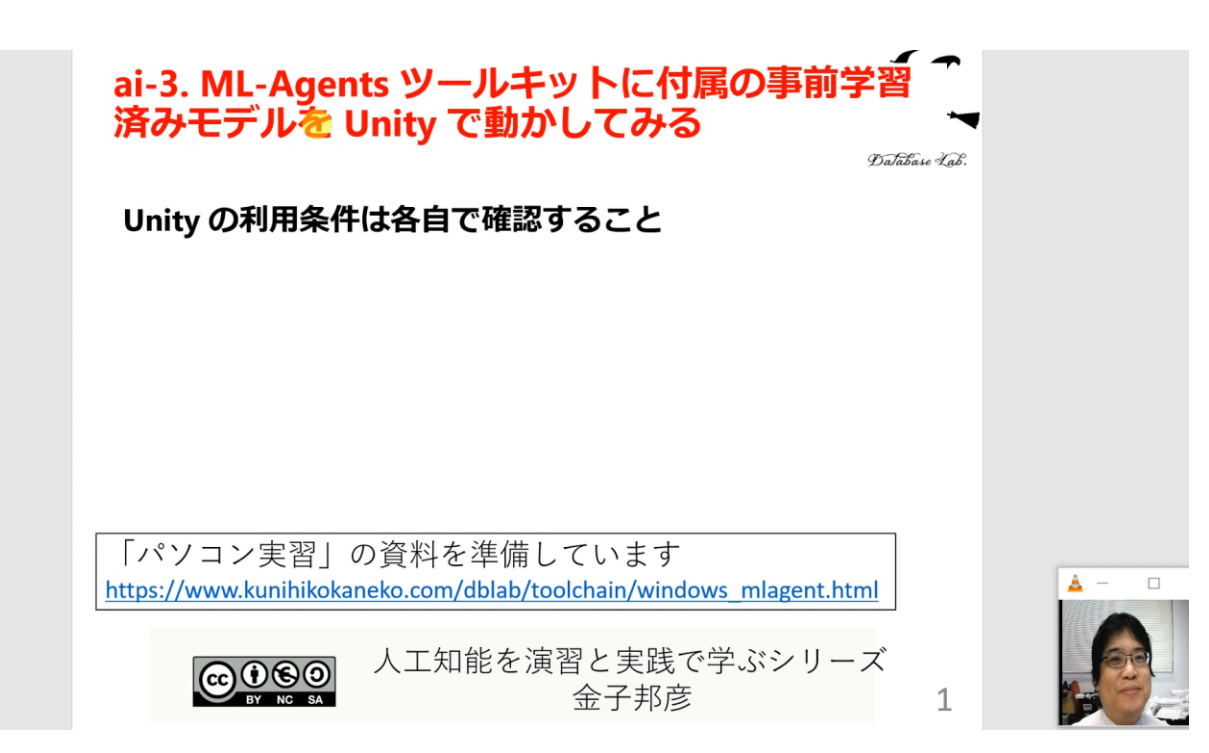

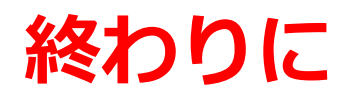

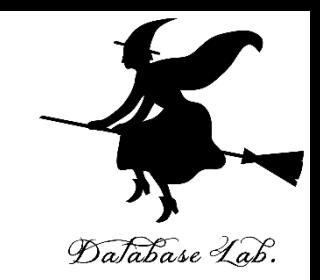

関連資料や教材は,次の Web ページで公開しています. **<http://www.kunihikokaneko.com/dblab/intro/>**

その他,さまざまな資料を金子研究室 Web ページで公開 しています

**<http://www.kunihikokaneko.com/index-j.html>**

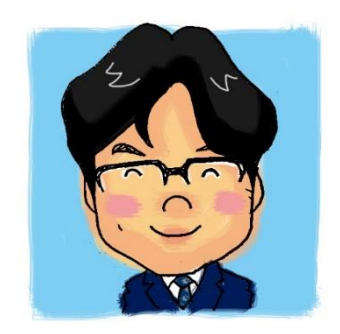

金子邦彦